Applying for a
Permit – Civic
Access
LCIVICE
KANSAS

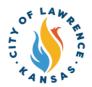

1

Navigate to the City of Lawrence Customer Portal: <a href="https://lawrenceks-energovweb.tylerhost.net/apps/SelfService#/home">https://lawrenceks-energovweb.tylerhost.net/apps/SelfService#/home</a>.

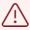

Alert! An account is required to apply for permits, plans, and licenses. Click "Login or Register" in the top-right corner to sign in or create an account.

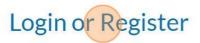

Pay Invoices Search **Q** Calendar **0** 

City of Lawrence Cus

City of Lawrence Cus

This tool can be used to apply for a permit, plan, or license.

City of Lawrence Cus

Search Public Records

This tool can be used to search existing permits, plans, inspect code cases, requests and licen

Application Assistant

Application Assistant

Bearch for application names and keywords

All

Show Categories

No trending application to display.

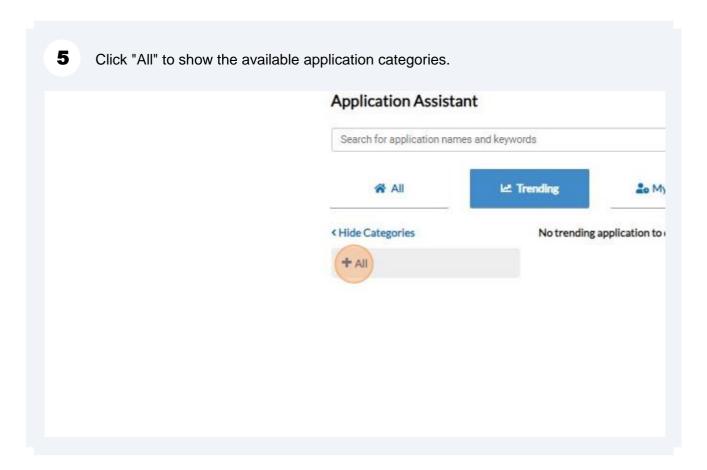

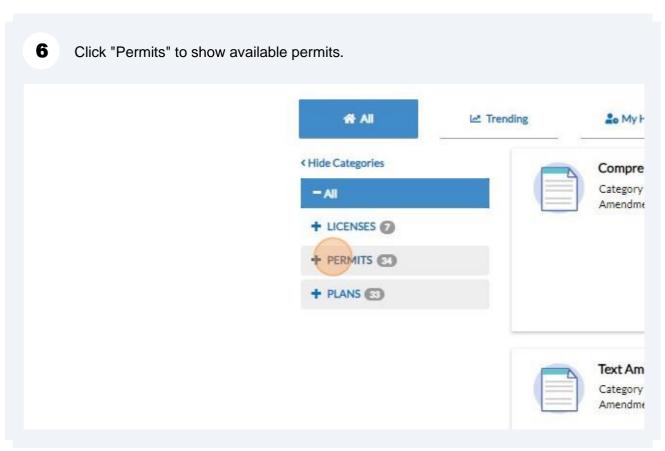

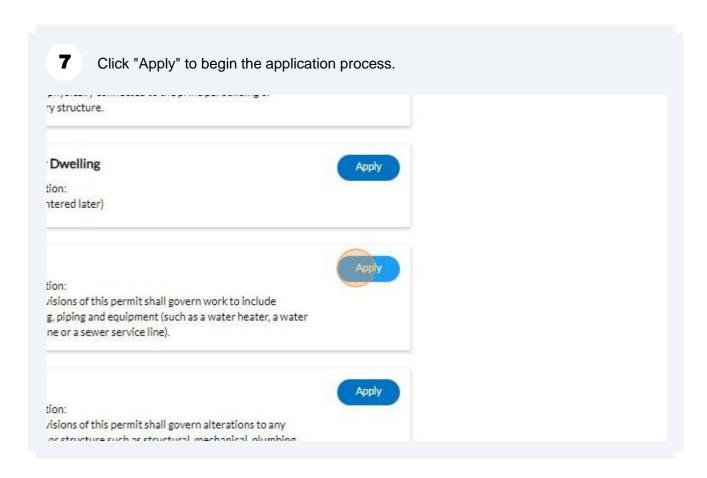

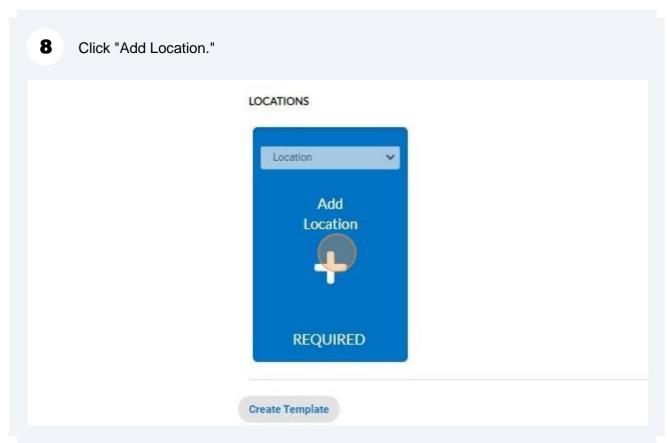

9 Use "Search" or "Enter Manually" to input the permit address. NOTE: Although one address is required, multiple address types can be added to the permit (i.e., billing, home, mailing, shipping). ENTER MANUALLY **Enter Manually** Country Type Search Addresses Enter Address Address Line 1 Pre Direction Address Line 2 Street Type Post Direction Unit Or Suite State Postal Code County

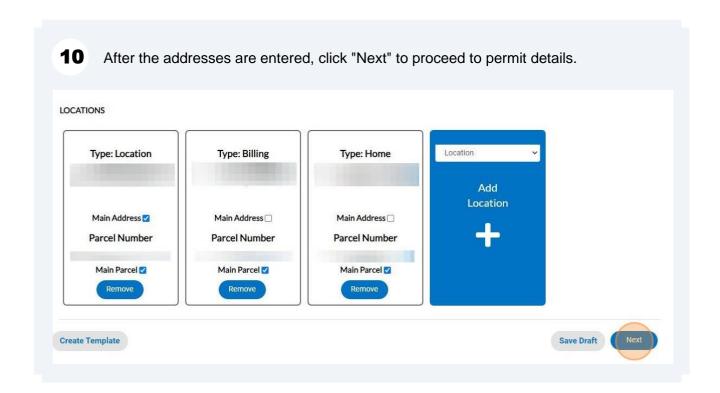

12 Click "Add Contact" to add the required Owner information. NOTE: The applicant contact is automatically populated. There is a drop-down to add other contacts such as Sub-Contractor and Occupant. Apply for Permit - Residential Plumbing "REQUIRED More Info CONTACTS Applicant Select Type Select Type Class E Plumbing Contractor Owner Owner/Occupant Lawrence, KS, Lawrence, KS,... 66044 Remove

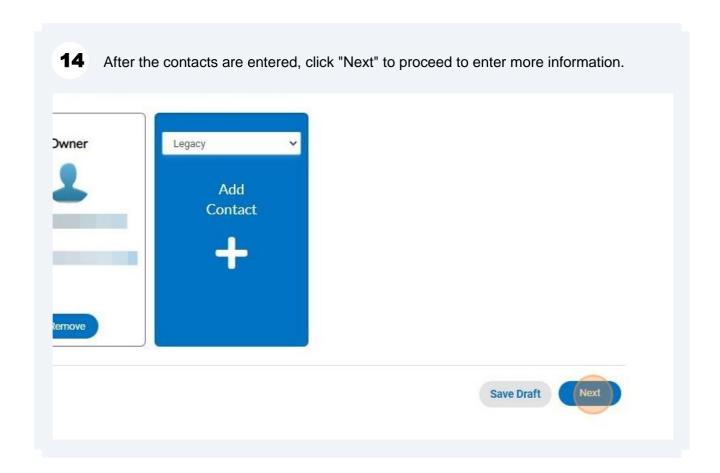

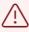

Alert! "More Info" content will vary depending on the type of permit. The following example (Step 14) is for residential plumbing.

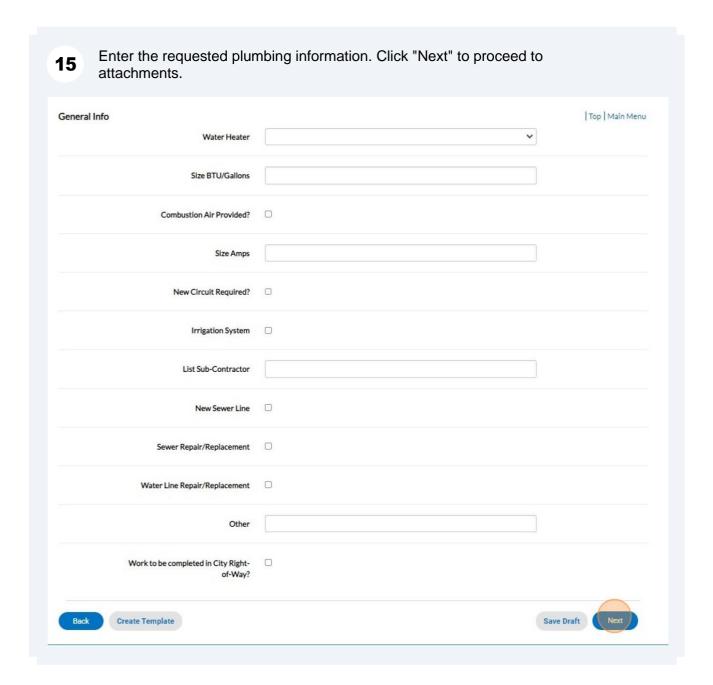

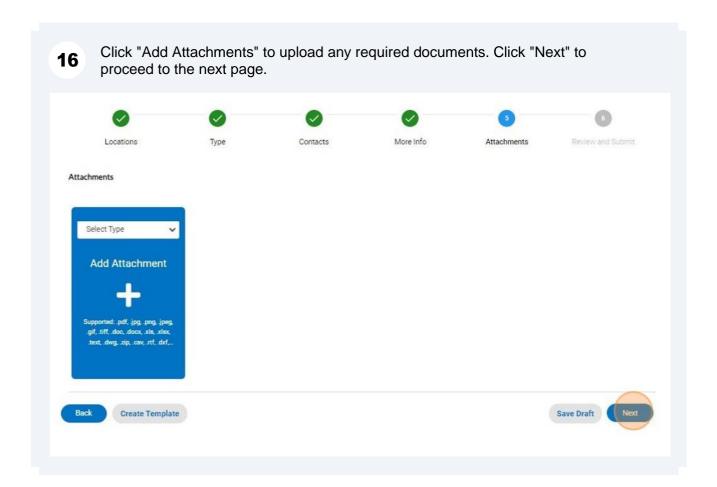

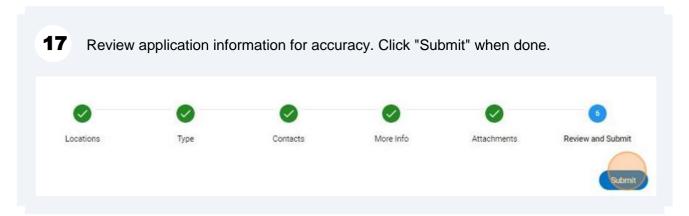

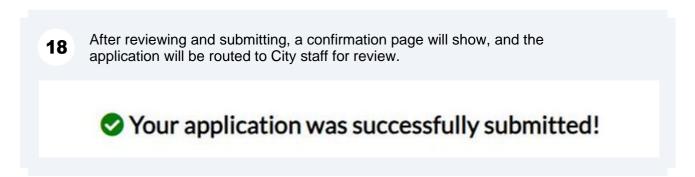

When City staff completes their review, an invoice will be issued, if applicable. The applicant will be notified via automatic email.

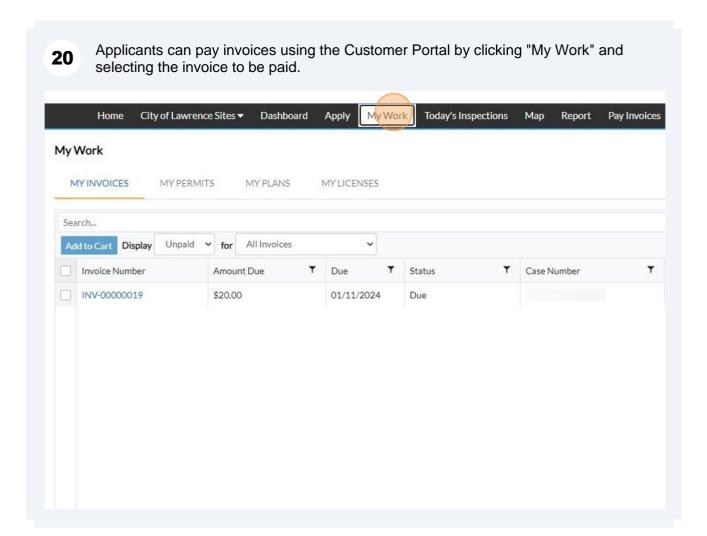

After selecting the invoice, click "Add to Cart."

NOTE: Multiple invoices can be added to the cart and paid at the same time.

oice Number: INV-00000019

Invoice Total: \$20.00

Status: Due Invoice Date: 12/12/2023 Due Date: 01/11/2024

Description: NONE

Continue

Continue

Continue

Continue

Continue

Continue

Continue

Continue

Continue

Continue

Continue

Continue

Continue

Continue

Continue

Continue

Continue

Continue

Continue

Continue

Continue

Continue

Continue

Continue

Continue

Continue

Continue

Continue

Continue

Continue

Continue

Continue

Continue

Continue

Continue

Continue

Continue

Continue

Continue

Continue

Continue

Continue

Continue

Continue

Continue

Continue

Continue

Continue

Continue

Continue

Continue

Continue

Continue

Continue

Continue

Continue

Continue

Continue

Continue

Continue

Continue

Continue

Continue

Continue

Continue

Continue

Continue

Continue

Continue

Continue

Continue

Continue

Continue

Continue

Continue

Continue

Continue

Continue

Continue

Continue

Continue

Continue

Continue

Continue

Continue

Continue

Continue

Continue

Continue

Continue

Continue

Continue

Continue

Continue

Continue

Continue

Continue

Continue

Continue

Continue

Continue

Continue

Continue

Continue

Continue

Continue

Continue

Continue

Continue

Continue

Continue

Continue

Continue

Continue

Continue

Continue

Continue

Continue

Continue

Continue

Continue

Continue

Continue

Continue

Continue

Continue

Continue

Continue

Continue

Continue

Continue

Continue

Continue

Continue

Continue

Continue

Continue

Continue

Continue

Continue

Continue

Continue

Continue

Continue

Continue

Continue

Continue

Continue

Continue

Continue

Continue

Continue

Continue

Continue

Continue

Continue

Continue

Continue

Continue

Continue

Continue

Continue

Continue

Continue

Continue

Continue

Continue

Continue

Continue

Continue

Continue

Continue

Continue

Continue

Continue

Continue

Continue

Continue

Continue

Continue

Continue

Continue

Continue

Continue

Continue

Continue

Continue

Continue

Continue

Continue

Continue

Continue

Continue

Continue

Continue

Continue

Continue

Continue

Continue

Continue

Continue

Continue

Continue

Continue

Contin

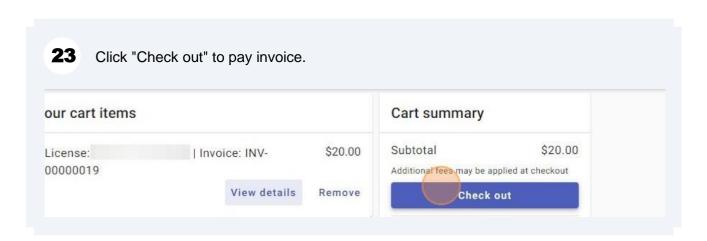

Payments can be made with a debit/credit card or with eCheck. Select a payment 24 method and enter payment information. Enter your payment information Summary Subtotal How are you going to pay? An additional fee may t Enter new credit card method of payment Enter new eCheck Where should we send your receipt? Email for receipt\* You will not be charged until you review your payment on the next step Back Continue

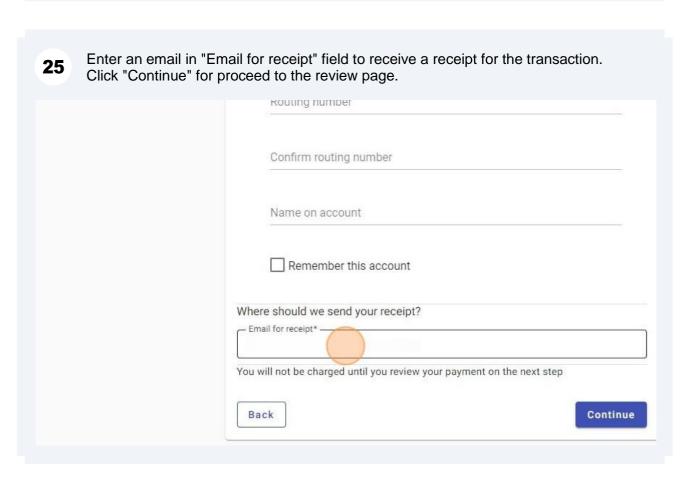

Review the invoice and payment information for accuracy and click "Submit" to pay.

After payment, City staff will immediately issue the permit. Issued permits can be viewed on the "My Work" page under "My Permits."

Home City of Lawrence Sites Pashboard Apply My Work Today's Inspections Man. Report Pay

26

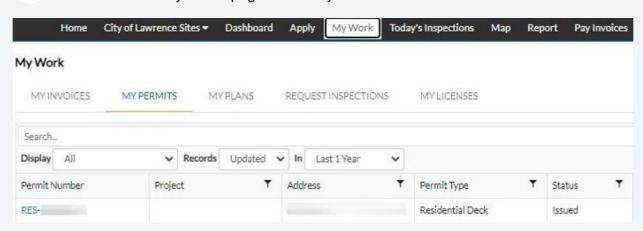